# 华为云 **UCS**

快速入门

文档版本 01 发布日期 2023-08-30

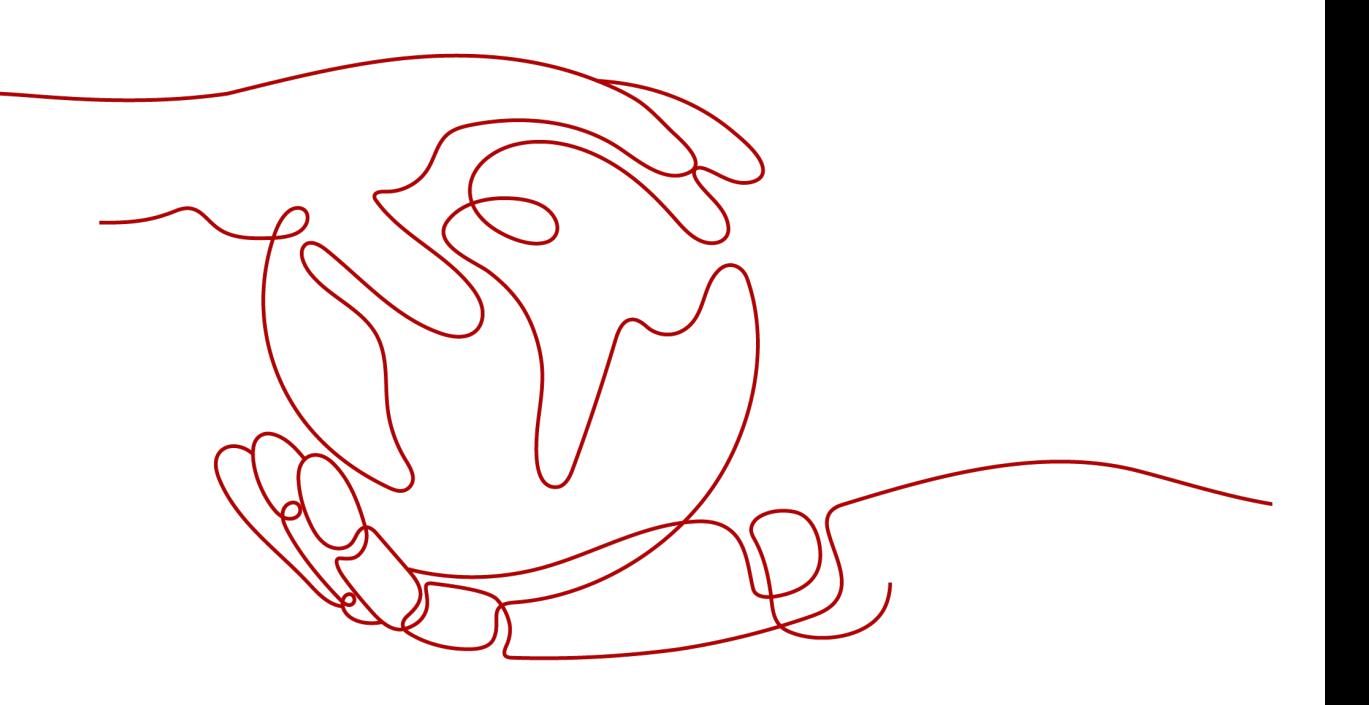

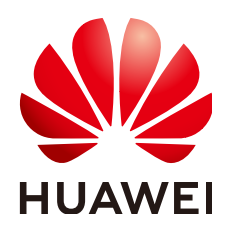

### 版权所有 **©** 华为技术有限公司 **2023**。 保留一切权利。

非经本公司书面许可,任何单位和个人不得擅自摘抄、复制本文档内容的部分或全部,并不得以任何形式传 播。

### 商标声明

**SI** 和其他华为商标均为华为技术有限公司的商标。 本文档提及的其他所有商标或注册商标,由各自的所有人拥有。

### 注意

您购买的产品、服务或特性等应受华为公司商业合同和条款的约束,本文档中描述的全部或部分产品、服务或 特性可能不在您的购买或使用范围之内。除非合同另有约定,华为公司对本文档内容不做任何明示或暗示的声 明或保证。

由于产品版本升级或其他原因,本文档内容会不定期进行更新。除非另有约定,本文档仅作为使用指导,本文 档中的所有陈述、信息和建议不构成任何明示或暗示的担保。

# 华为技术有限公司

地址: 深圳市龙岗区坂田华为总部办公楼 邮编:518129

网址: <https://www.huawei.com>

客户服务邮箱: support@huawei.com

客户服务电话: 4008302118

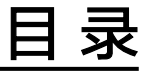

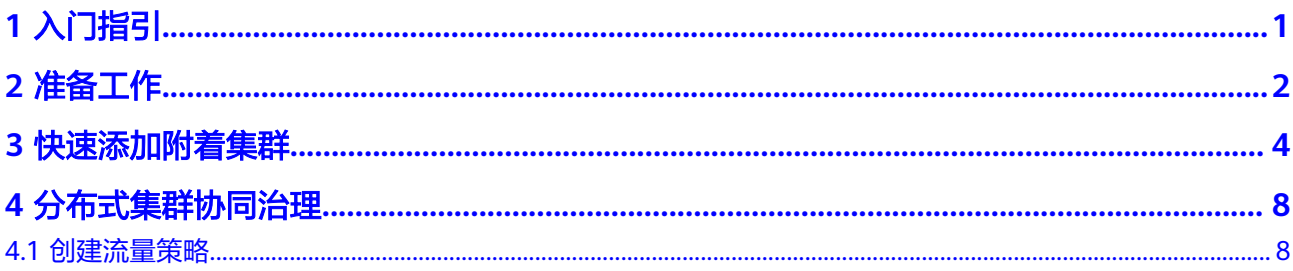

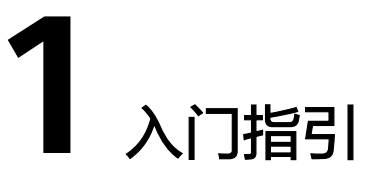

<span id="page-3-0"></span>本文旨在介绍华为云UCS服务(Ubiquitous Cloud Native Service)的基本使用流程, 帮助您快速上手UCS服务。

# 使用步骤

UCS的基本使用步骤如下:

图 **1-1** UCS 使用步骤

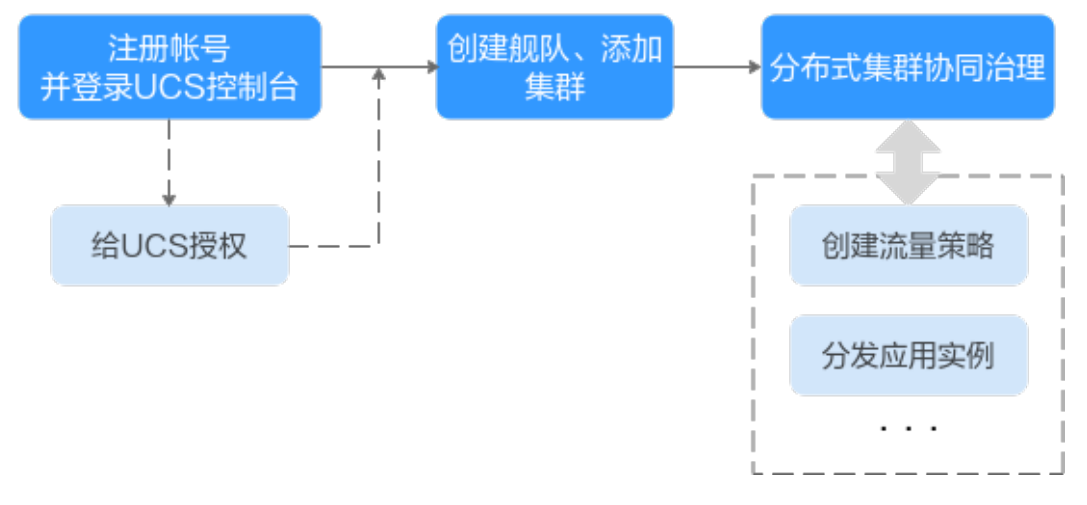

- 步骤**1** 注册华为帐号并开通华为云,登录UCS控制台。
- 步骤**2** 创建舰队并添加集群,请参[见快速添加附着集群](#page-6-0)。
- 步骤**3** 通过UCS控制台完成分布式集群的一站式管理监控运维,提升一致性体验。主要功能 如下:
	- 创建流量管理策略, 请参见<mark>创建流量策略</mark>。
	- **----**结束

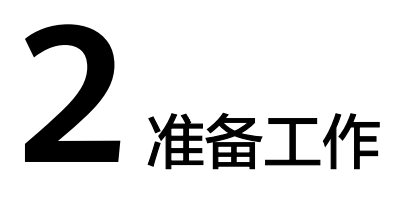

# <span id="page-4-0"></span>注册华为云

如果您已有一个华为云帐户,请跳到下一个任务。如果您还没有华为云帐户,请参考 以下步骤创建。

- 1. 打开**<https://www.huaweicloud.com/intl/zh-cn/>**,单击"注册"。
- 2. 根据提示信息完成注册。 注册成功后,系统会自动跳转至您的个人信息界面。

## 获取资源权限

由于UCS服务的容器集群功能支持CCE集群,因此需要获取访问云容器引擎 CCE服务的 权限。在您首次登录UCS控制台时,UCS将自动请求获取该权限,从而更好地为您提供 服务。

当您同意授权后,UCS将在IAM中创建名为ucs\_admin\_trust的委托,统一使用系统帐 户"op\_svc\_ucs"对您的CCE及其他云服务资源进行操作,并且授予其Tenant Administrator权限。Tenant Administrator拥有除IAM管理外的全部云服务管理员权 限,用于对UCS所依赖的其他云服务资源进行调用。关于资源委托详情,您可参[考委](https://support.huaweicloud.com/intl/zh-cn/usermanual-iam/iam_06_0001.html) [托](https://support.huaweicloud.com/intl/zh-cn/usermanual-iam/iam_06_0001.html)进行了解。

# 注意

由于UCS对其他云服务有许多依赖,如果没有Tenant Administrator权限,可能会因为 某个服务权限不足而影响UCS功能的正常使用。因此在使用UCS服务期间,请不要自行 删除或者修改"ucs\_admin\_trust"委托。

如果误操作,可以参考[误删除或修改系统创建的](https://support.huaweicloud.com/intl/zh-cn/ucs_faq/ucs_faq_0025.html)ucs\_admin\_trust委托,怎么恢复? 进行恢复。

# (可选)创建域名解析

流量分发功能基于云解析服务为用户的域名提供流量治理功能。当用户需要使用域名 访问集群时,首先需要前往华为云的云解析服务(DNS)为域名添加解析服务。

DNS添加域名解析的详细方法请参见[配置网站解析。](https://support.huaweicloud.com/intl/zh-cn/qs-dns/zh-cn_topic_0035467699.html)

#### 说明

您需要前往域名注册商处完成域名的注册。

- 步骤**1** 登录管理控制台。
- 步骤**2** 在服务列表中,选择"网络 > 云解析服务"。
- 步骤**3** 在左侧树状导航栏,选择"公网域名"。
- 步骤**4** (可选)在页面右上角,单击"创建公网域名"。

通过华为云注册的域名,系统会自动在云解析服务完成添加域名的操作,您可直接进 行步骤步骤**6**的操作。

- 步骤**5** (可选)在"创建公网域名"页面中,输入注册的域名"example.com",将域名添 加至云解析服务。
- 步骤6 在"公网域名"页面域名列表的"域名"列,单击域名的名称"example.com",进 入"解析记录"页面。
- 步骤7 在页面右上角,单击"添加记录集",并根据界面提示填写参数,为域名添加A记录 集。
- 步骤**8** 单击"确定",完成记录集的添加。

#### **----**结束

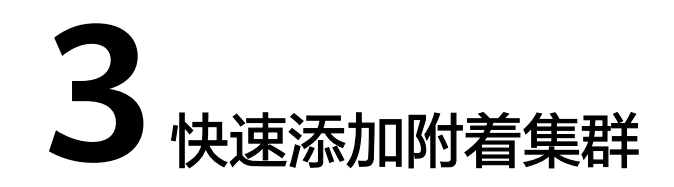

<span id="page-6-0"></span>UCS服务支持注册华为云集群、本地集群、附着集群、多云集群和伙伴云集群,本章 节将以附着集群为例,以公网接入形式快速添加一个Kubernetes集群至UCS进行管 理。

### 须知

- 若集群地域位于境外,应确保您的行为符合所适用的法律法规要求。
- 请确保注册的集群为通过**CNCF**[一致性认证](https://www.cncf.io/certification/software-conformance/),且版本在1.19及以上的Kubernetes集 群。

## 获取 **KubeConfig** 文件

- 步骤**1** 登录待添加集群的Master节点。
- 步骤**2** 获取集群的KubeConfig文件。

#### **cat \$HOME/.kube/config**

默认情况下,自建集群的配置文件路径为Master节点的"\$HOME/.kube/config",如 您的集群指定了其他KubeConfig配置文件,请自行更换路径。关于KubeConfig文件的 更多说明请参考使用**kubeconfig**[文件组织集群访问](https://kubernetes.io/zh/docs/concepts/configuration/organize-cluster-access-kubeconfig/)。

- 步骤**3** 复制该凭证内容。
- 步骤**4** 在本地创建一个YAML文件,将上一步中复制的凭证内容粘贴至该文件并保存。

#### **----**结束

### 创建容器舰队

- 步骤1 登录UCS控制台, 在左侧导航栏中选择"容器舰队", 在"容器舰队"页签下单击 "创建容器舰队"。
- 步骤**2** 填写舰队信息,如图**[3-1](#page-7-0)**所示。

#### <span id="page-7-0"></span>图 **3-1** 创建容器舰队

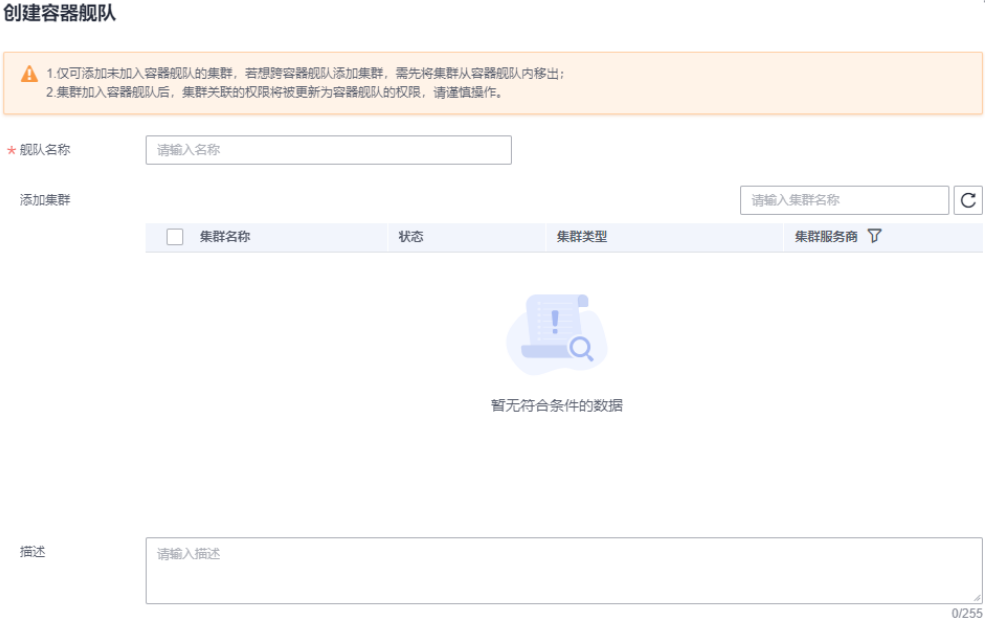

- 舰队名称:自定义舰队的名称,需以小写字母开头,由小写字母、数字、中划线 (-)组成,且不能以中划线(-)结尾。
- 添加集群: 不选择集群,则会创建一个空的舰队,完成创建后通过<mark>注册集群</mark>将集 群添加至舰队中。
- 描述:添加舰队的描述信息。
- 步骤**3** 单击"确定",创建舰队。

**----**结束

## 注册集群

- 步骤**1** 登录UCS控制台,在左侧树状导航栏,选择"容器舰队"。
- 步骤**2** 单击附着集群选项卡中的"注册集群"按钮。
- 步骤**3** 根据页面提示,选择集群服务商并填写集群参数。本例中仅填写页面关键参数,如表 **3-1**所示。
	- 表 **3-1** 添加集群参数配置

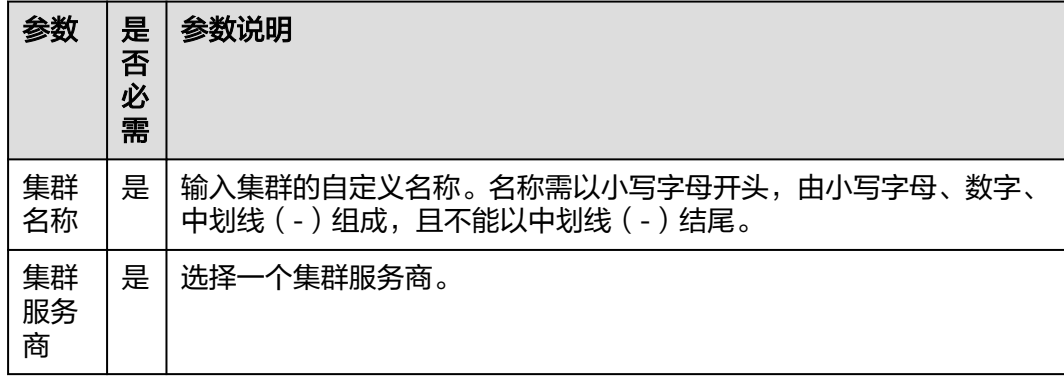

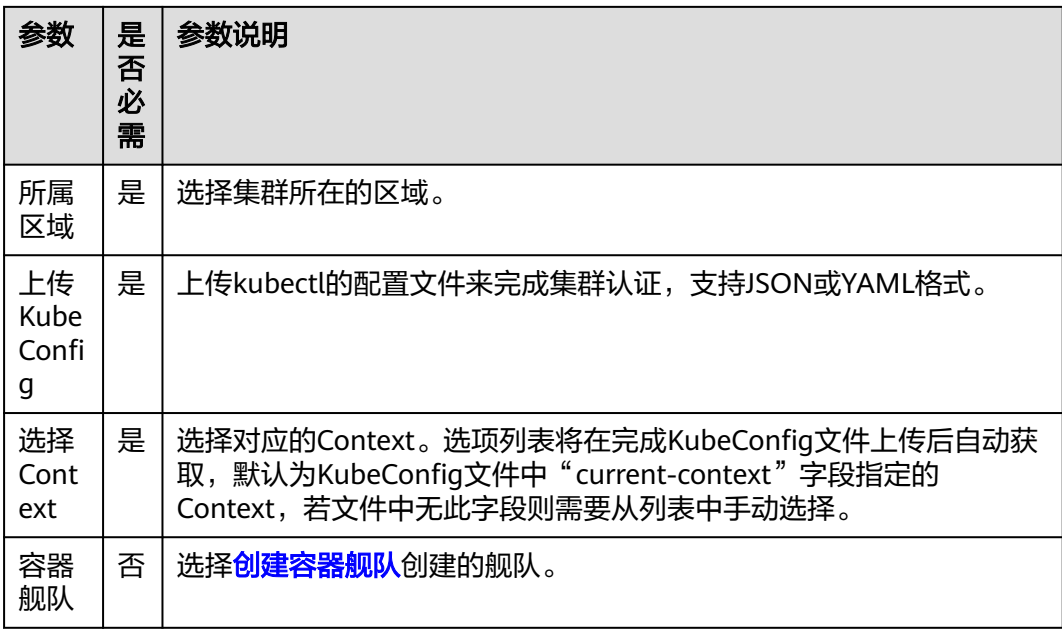

## 图 **3-2** 注册集群

#### 注册集群

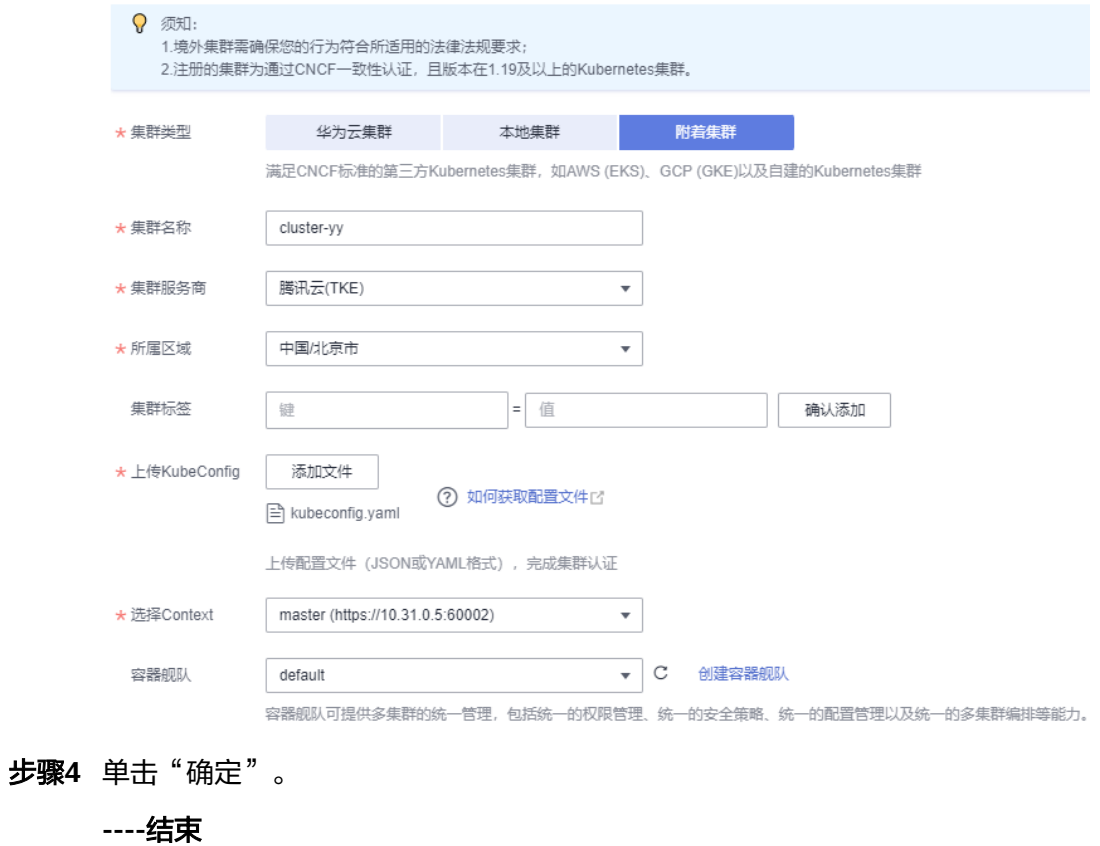

# 接入网络

在完成集群添加后,集群需要配置代理来接入网络才能被UCS接管,本例使用公网接 入的方法来管理集群。

通过公网接入集群具有弹性灵活、成本低、易接入的优点。如您需要更加高速、低时 延、稳定安全的体验,可选择通过私网接入,具体操作请参考<mark>注册附着集群(私网接</mark> [入\)。](https://support.huaweicloud.com/intl/zh-cn/usermanual-ucs/ucs_01_0006.html)

- 步骤**1** 前往UCS控制台,单击待接入集群栏的"公网接入",可查看详细的公网接入流程。
- 步骤**2** 下载集群代理agent的配置文件。

说明

集群代理配置存在私有秘钥信息,每个集群代理配置仅能下载一次,请您妥善保管。

步骤**3** 使用kubectl连接集群,在集群中创建一个名为"agent.yaml"的YAML文件(该文件 名称可自定义),并将步骤**2**中的agent配置内容粘贴到YAML文件中。

#### **vim agent.yaml**

- 步骤**4** 在待接入集群中执行以下命令部署代理。 kubectl apply -f agent.yaml
- 步骤**5** 查看集群代理部署状态。 kubectl -n kube-system get pod | grep proxy-agent

如果部署成功,预期输出如下:

proxy-agent-5f7d568f6-6fc4k 1/1 Running 0 9s

步骤**6** 查看集群代理运行状态。 kubectl -n kube-system logs <Agent Pod Name> | grep "Start serving"

如果正常运行,日志预期输出如下:

Start serving

步骤**7** 前往UCS控制台刷新集群状态,集群处于"运行中"。

#### 图 **3-3** 集群运行中状态

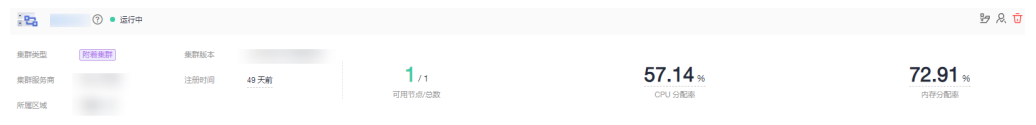

**----**结束

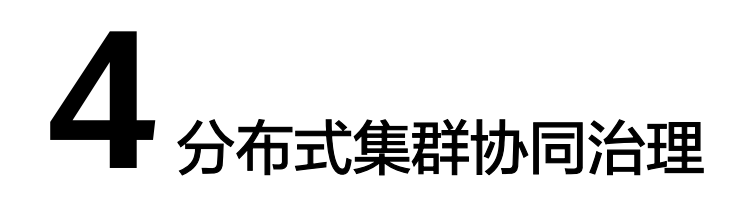

# <span id="page-10-0"></span>**4.1** 创建流量策略

您可通过UCS的流量分发功能,实现应用访问流量的智能调度,实现流量切分、灰 度、故障倒换等不同功能。

# 前提条件

- 您需要将一个已有的Kubernetes集群添加至UCS,且集群接入网络,具体操作请 参考[快速添加附着集群。](#page-6-0)
- 已添加的集群中已有对外提供访问的应用实例,且访问类型为负载均衡。
- 已有一个经过审核的公开域名,并将其添加至华为云DNS解析,具体操作请参考 [创建域名解析。](#page-4-0)

# 操作步骤

假设目前业务部署在多个地区,中国大陆用户默认访问"华北-北京四"区域的业务, 而亚太地区用户需要访问部署在"亚太-新加坡"区域的业务,以降低用户的使用时 延。此时可通过创建流量策略来为已有应用进行基于地域的流量切分。

- 步骤**1** 登录UCS控制台。
- 步骤**2** 在左侧树状导航栏,选择"流量分发"。
- 步骤**3** 单击页面右上角"创建流量策略"按钮。
- 步骤**4** 根据页面提示,选择已添加解析的域名,并填写域名前缀。如果没有子域名,域名前 缀可不填。
- 步骤**5** 添加调度策略,本例中仅填写关键参数,其余参数保持默认,如表**[4-1](#page-11-0)**所示。对不同地 域的用户创建流量策略,可重复此步骤,并选择不同的集群和线路类型。

 $\times$ 

#### <span id="page-11-0"></span>表 **4-1** 调度策略关键参数

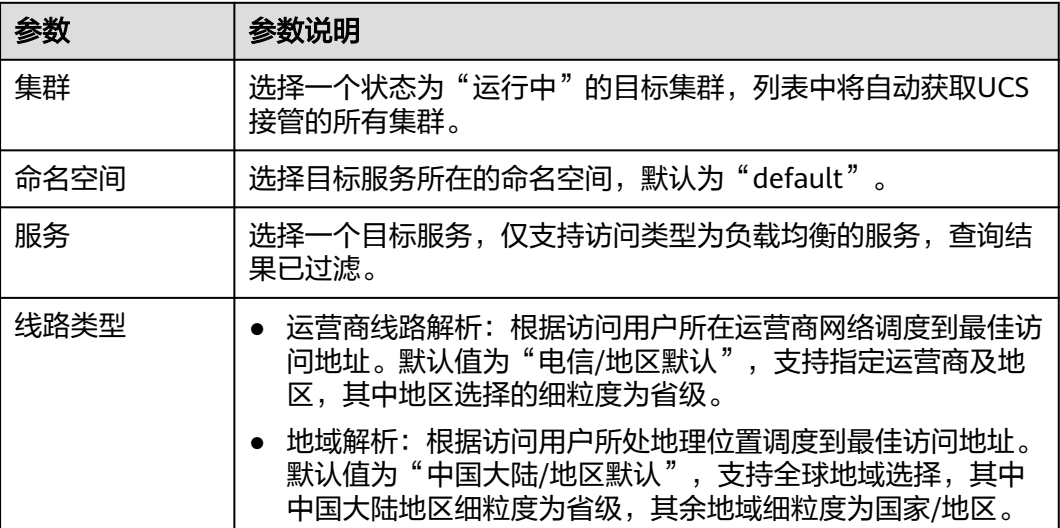

### 图 **4-1** 添加调度策略

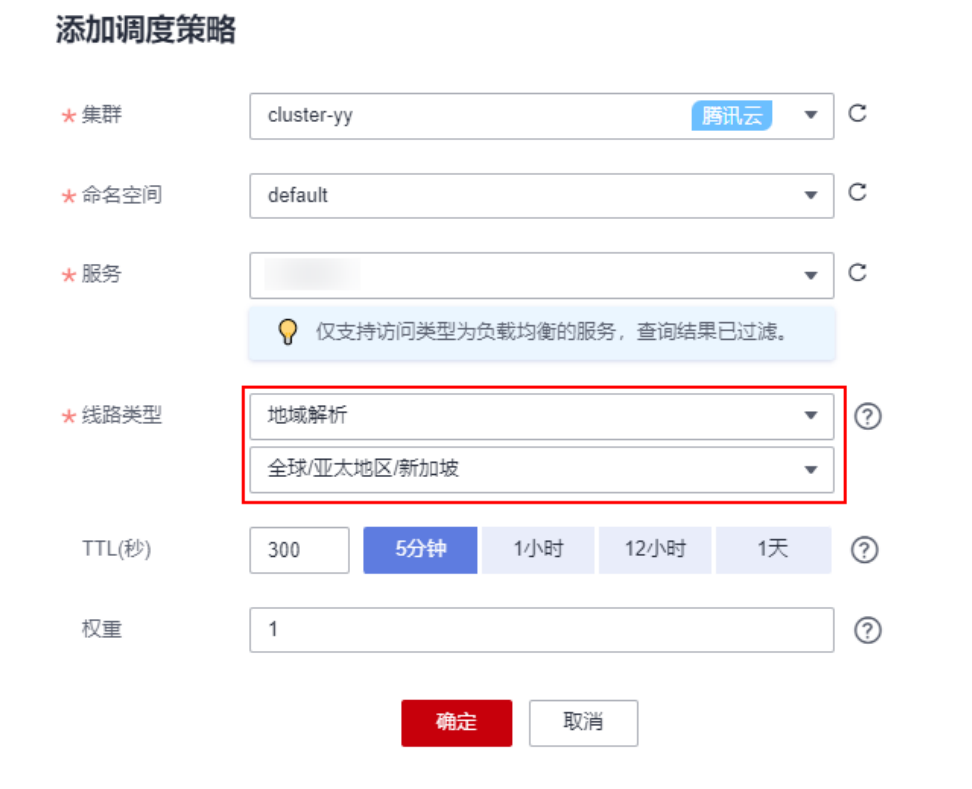

步骤6 单击"确定",待流量调度策略创建成功后,亚太地区的用户将优先访问选定线路。

步骤7 检验新增调度策略是否生效,参[考怎样测试域名解析是否生效?。](https://support.huaweicloud.com/intl/zh-cn/dns_faq/dns_faq_015.html#section1)

您可以在亚太地区使用已经连接Internet的终端,输入如下命令测试调度策略是否生 效:

**nslookup** demo.\*\*\*.com

## □说明

如果终端的操作系统没有自带nslookup命令,需要手动安装后才能使用。例如CentOS系统,可 执行yum install bind-utils安装。

回显如下, 如其中"Address"的IP地址为目标集群负载均衡IP, 则表示调度策略创建 成功。

Server: \*\*\* Address: \*.\*.\*.\*

Non-authoritative answer: Name: demo.\*\*\*.com Address: 124.\*.\*.\*

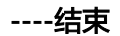